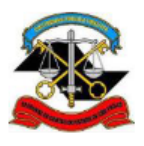

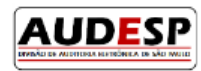

# **Manual de orientação para o Sistema AUDESP**

**Fase V - Repasses Públicos ao Terceiro Setor Declaração Negativa**

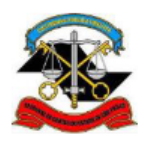

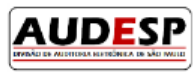

## Sumário

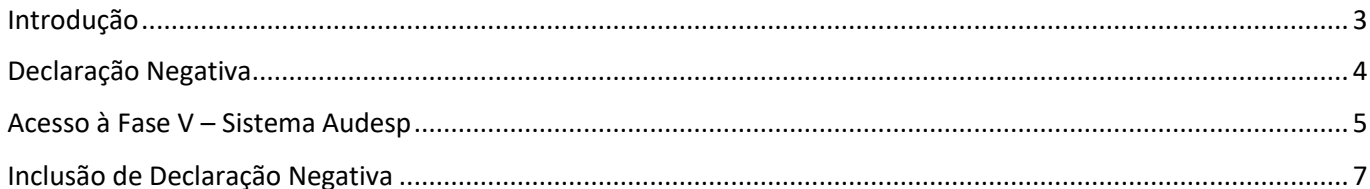

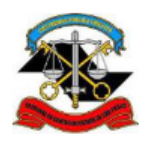

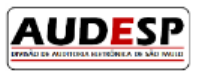

### <span id="page-2-0"></span>Introdução

A Fase V – Repasses ao Terceiro Setor do Sistema Audesp nasceu da necessidade de acompanhamento mais próximo, por parte da Fiscalização, dos atos realizados pelos gestores públicos relativos à prestação de serviços para uma parcela da sociedade, uma vez que o Estado passou a delegar a terceiros algumas funções sob sua responsabilidade.

Este acompanhamento vem ao encontro da necessidade de aperfeiçoamento do processo de fiscalização que o TCESP vem adotando nos últimos anos, em aderência à Missão e Visão estabelecidas no Planejamento Estratégico institucional.

O objetivo deste manual é trazer orientações quanto aos procedimentos para informar a Declaração Negativa. A Declaração Negativa deve ser encaminhada quando a entidade não possui documentos a serem informados no período.

Desta forma, espera-se que este instrumento de orientação ajude os jurisdicionados no cumprimento das responsabilidades perante a sociedade e TCESP, permitindo que a prestação seja sempre a mais correta possível.

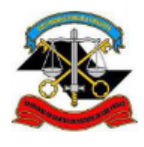

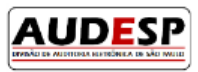

### <span id="page-3-0"></span>Declaração Negativa

A prestação de informações no Sistema Audesp – Fase V – Repasses Públicos ao Terceiro Setor deve ser realizada pelo Órgão Concessor, jurisdicionado ao TCESP.

Caso a assinatura do Ajuste e/ou Termo Aditivo tenha se dado por Secretaria Estadual, mas a execução do contrato esteja sob acompanhamento de alguma das UGE´s (Unidade Gestora Executora) da própria Secretaria, esta será a responsável por informar no Sistema Audesp – Fase V – Repasses Públicos ao Terceiro Setor os dados do Ajuste firmado ou da declaração negativa.

No caso dos Municípios, a obrigação pela prestação dos dados no Sistema Audesp Fase V – Repasses Públicos ao Terceiro Setor será do órgão responsável pela assinatura.

A declaração negativa do módulo Ajuste terá envio periódico indicando que não houve assinatura de cada tipo de ajuste.

Assim, se a entidade, no período (ano ou quadrimestre), assinou apenas ajustes do tipo Termo de Colaboração, deve enviar declaração negativa dos demais tipos de ajuste (Contrato de Gestão, Termo de Parceria, Termo de Fomento e Convênio).

A periodicidade de envio da Declaração Negativa depende do tipo de órgão devendo a entidade consultar o calendário de obrigações AUDESP publicado anualmente.

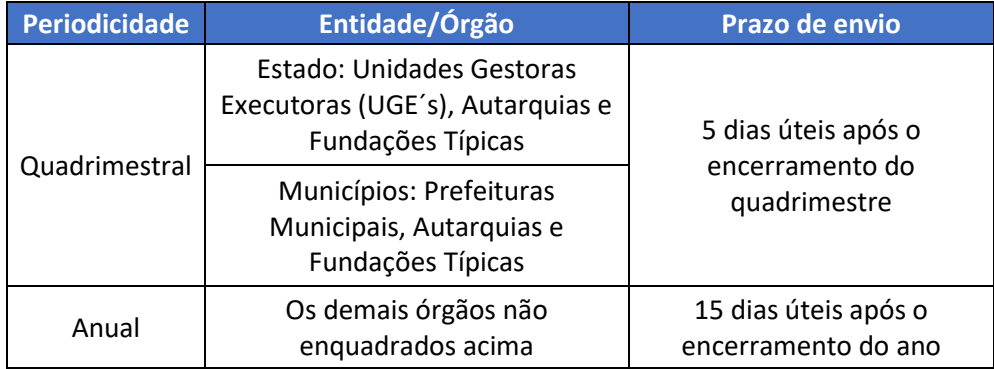

Se a entidade cadastrar ajustes de todos os tipos com data de assinatura no período a declaração negativa não precisará ser informada.

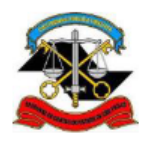

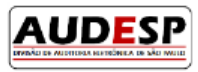

### <span id="page-4-0"></span>Acesso à Fase V – Sistema Audesp

Para que um usuário tenha consiga realizar os cadastros, ele deve ter a seguinte permissão concedida pelo Gestor de acessos do órgão jurisdicionado:

-Sistema: "Audesp Fase V - Terceiro Setor"

-Papel: "Prestação de dados - jurisdicionado"

Caso o órgão jurisdicioinado não tenha um Gestor cadastrado, deverá enviar um ofício digitalizado, conforme orientações do Comunicado SDG nº 43/2015, assinado pelo dirigente do órgão via Fale Conosco do Sistema Audesp. (Observação: o e-mail cadastrado no citado comunicado não deve ser utilizado.) [https://www.tce.sp.gov.br/legislacao/comunicado/comunicado-sdg-432015-sistema-delegacoes](https://www.tce.sp.gov.br/legislacao/comunicado/comunicado-sdg-432015-sistema-delegacoes-responsabilidades)[responsabilidades](https://www.tce.sp.gov.br/legislacao/comunicado/comunicado-sdg-432015-sistema-delegacoes-responsabilidades) <https://www4.tce.sp.gov.br/chamados/>

Caso o Gestor de acessos tenha dúvida sobre como conceder a permissão, recomendamos que consulte o manual, disponível no link que segue:

<https://www4.tce.sp.gov.br/sistema-de-delegacoes-de-responsabilidades>

Após a permissão de uso, o usuário deverá acessar o Portal de Sistemas, clicando no botão "LOGIN", no site do TCESP: Clique aqui

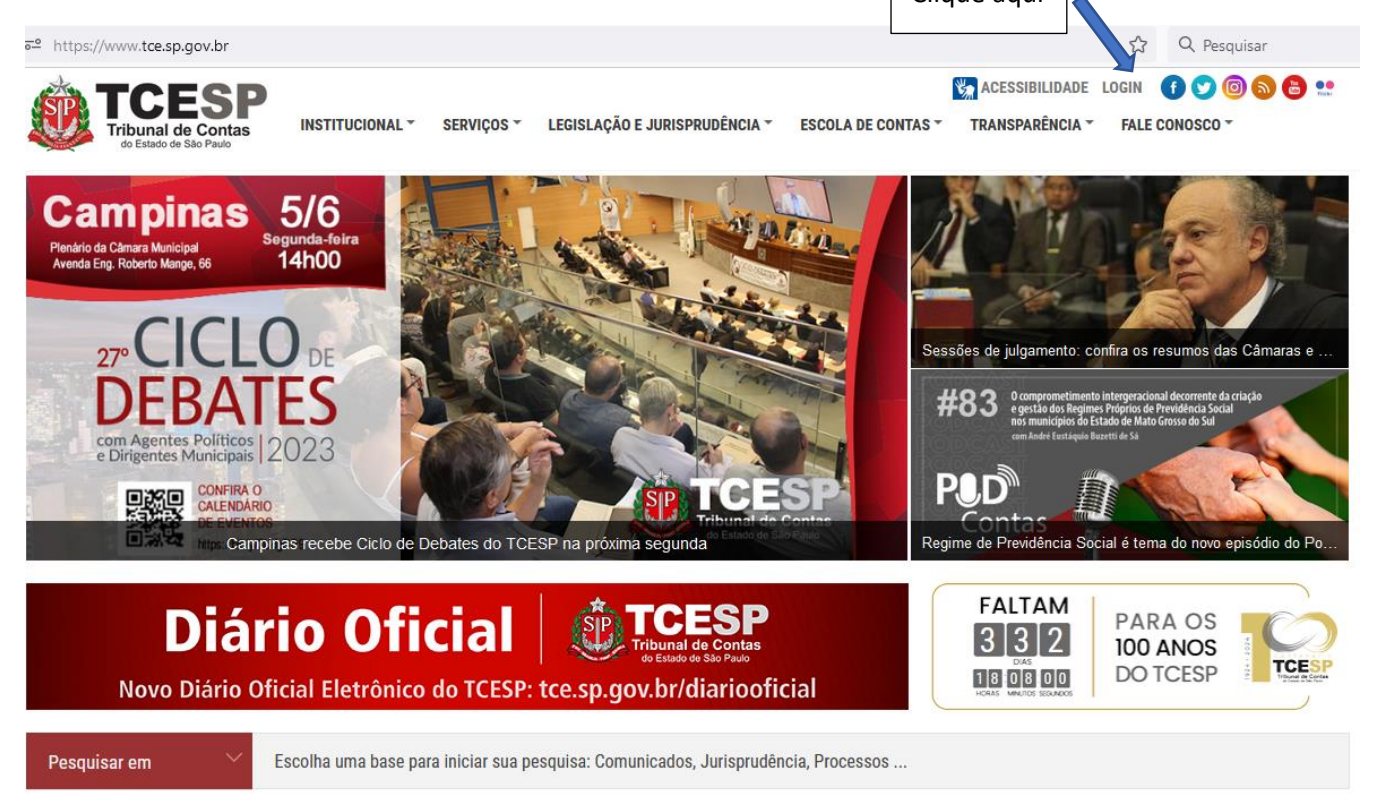

Em seguida insira seu login e senha. Caso não tenha cadastro no Portal de Sistemas, clique na opção "Não possuo uma conta" (seta verde) e siga os passos exibidos na tela:

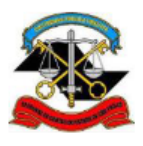

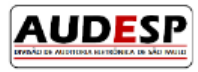

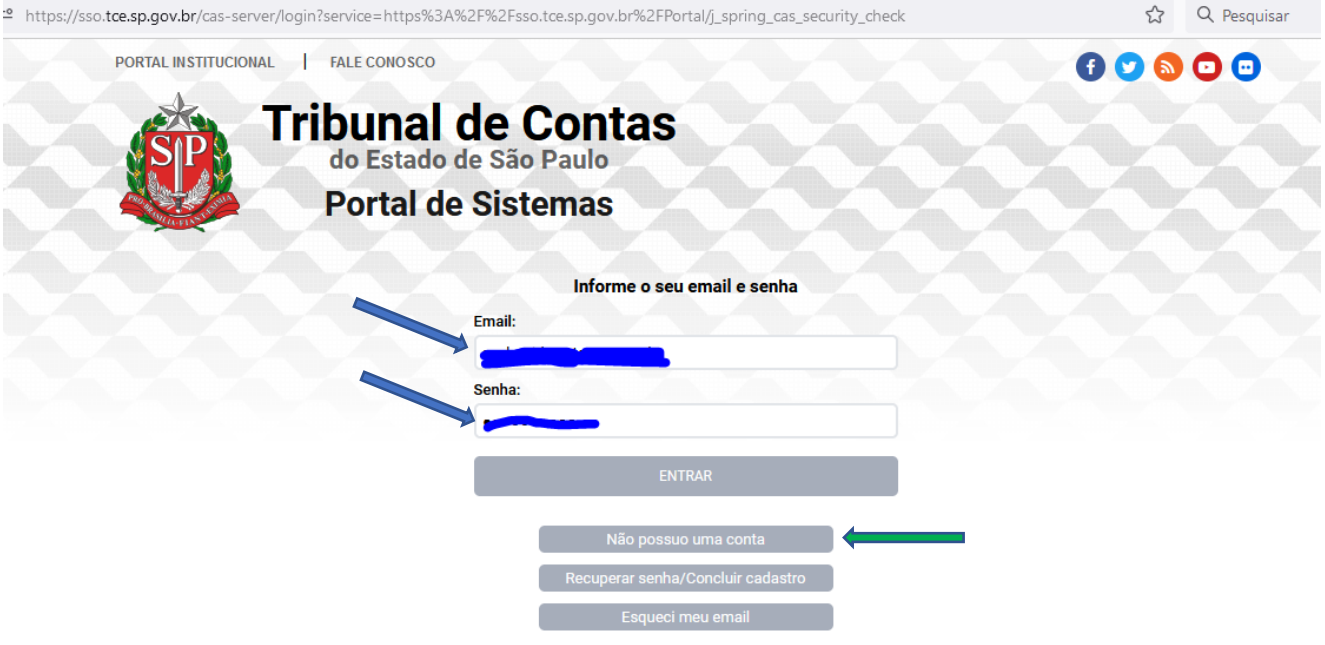

Por razões de segurança, por favor deslogue e feche o seu navegador quando terminar de acessar os serviços que precisam de autenticação!

Em seguida clique no ícone da Fase V – Terceiro Setor:

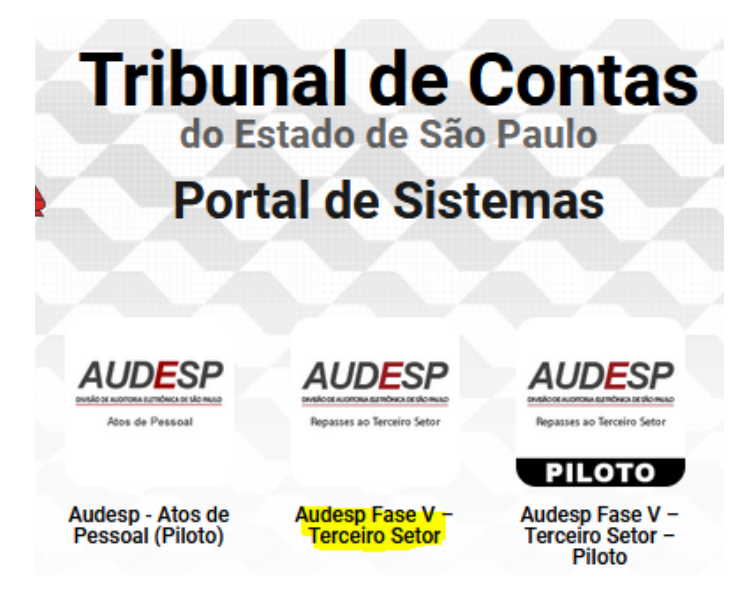

Atenção: o ambiente piloto da Fase V – Sistema Audesp continuará disponível para acesso àqueles que quiserem realizar qualquer tipo de teste. Portanto, deve-se atentar para o ícone a ser escolhido para o envio da prestação dos dados dos Ajustes e/ou Termos Aditivos firmados, pois os dois ambientes, de produção (oficial) e piloto não se comunicam.

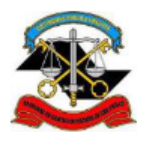

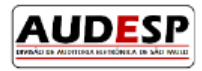

### <span id="page-6-0"></span>Inclusão de Declaração Negativa

-Na página inicial da Fase V – AUDESP, no Menu "AJUSTES", clique em "Declaração" e depois na opção "Incluir Declaração Negativa":

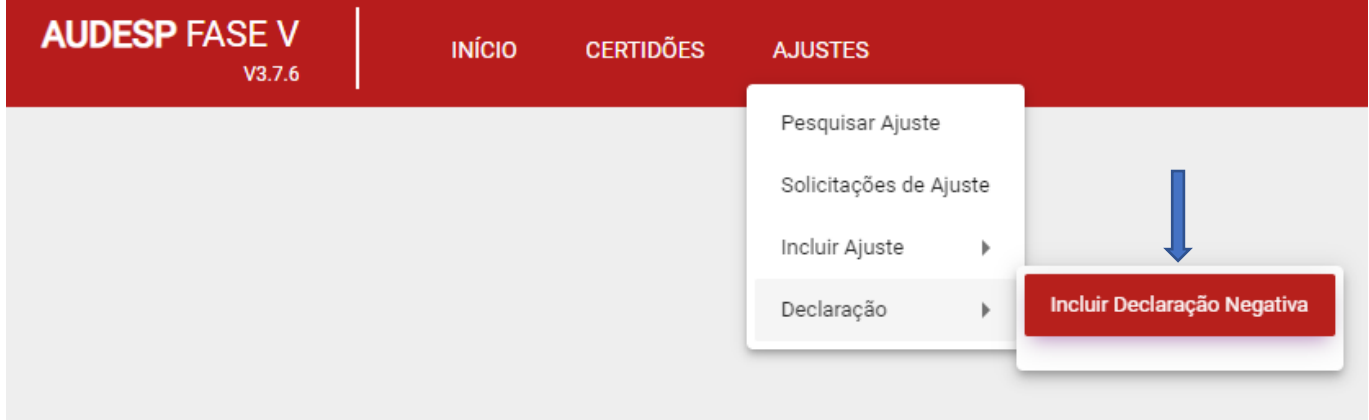

- Na tela de inclusão de declaração negativa preencha os campos "Ano de Referência", "Tipo de Ajuste" e "Período de Referência" e depois clique em "Adicionar":

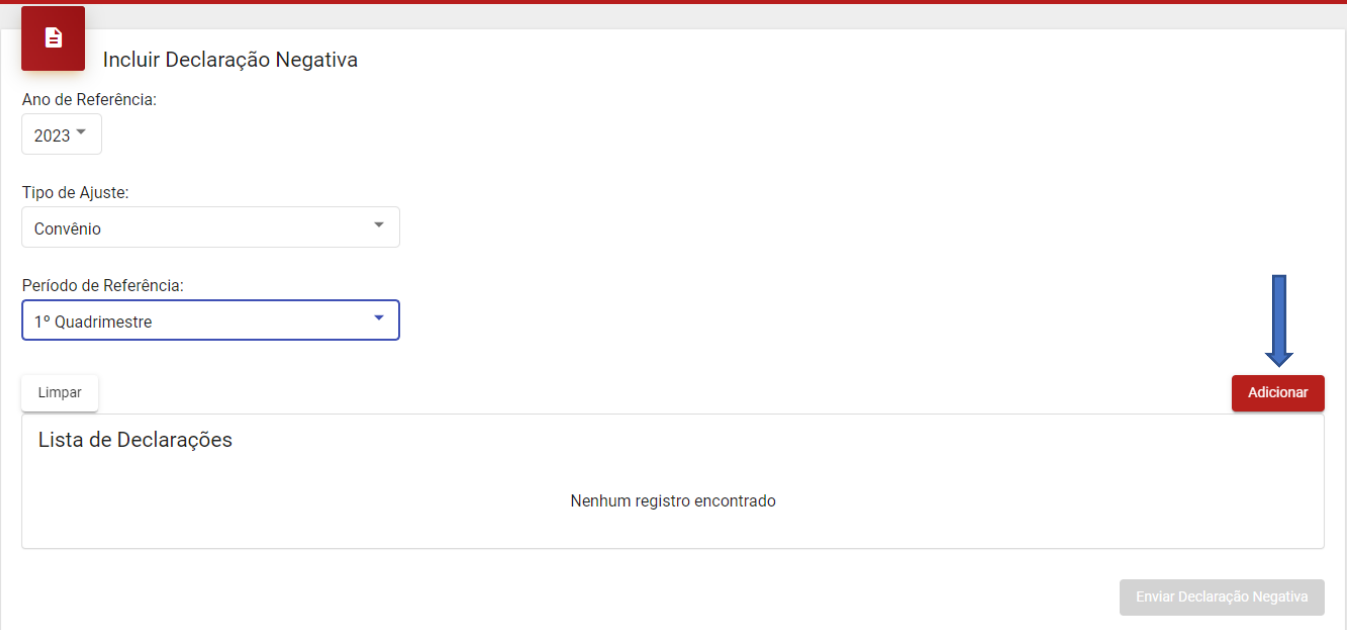

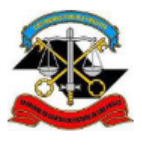

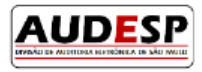

-Após a adição de todos os tipos ajustes que não tiveram celebração no período clique no botão "Enviar Declaração Negativa" para completar o envio:

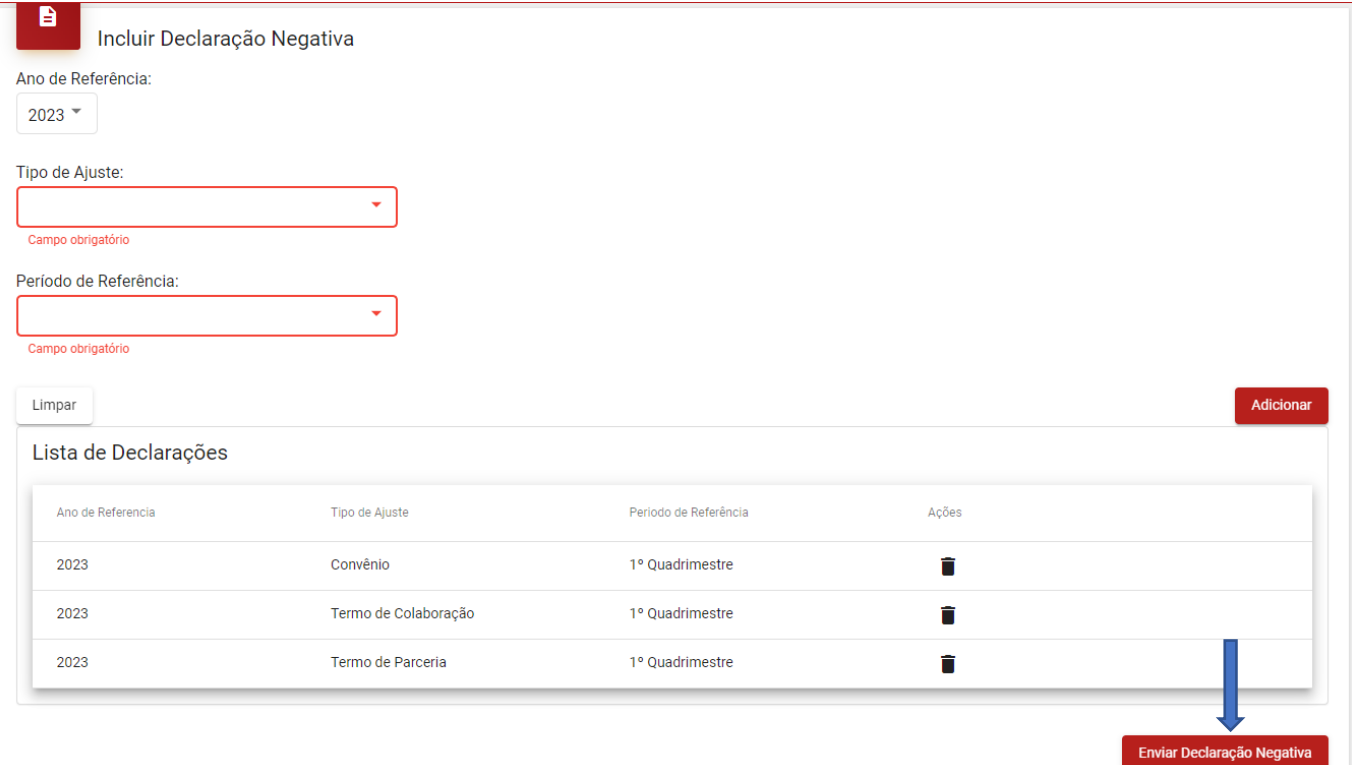

-Se o sistema identificar que um ajuste de determinado tipo foi enviado no período, a declaração negativa só permitirá selecionar os demais tipos de ajuste não enviados.

-Mesmo após o envio da declaração negativa, se o órgão cadastrar um ajuste de tipo que ele declarou não ter firmado, o sistema assume que houve entrega sem necessidade de alteração da Declaração Negativa enviada.

-Em caso de dúvidas, deve-se encaminhar um Fale conosco, conforme segue: <https://www4.tce.sp.gov.br/chamados/open.php?1lid=9>

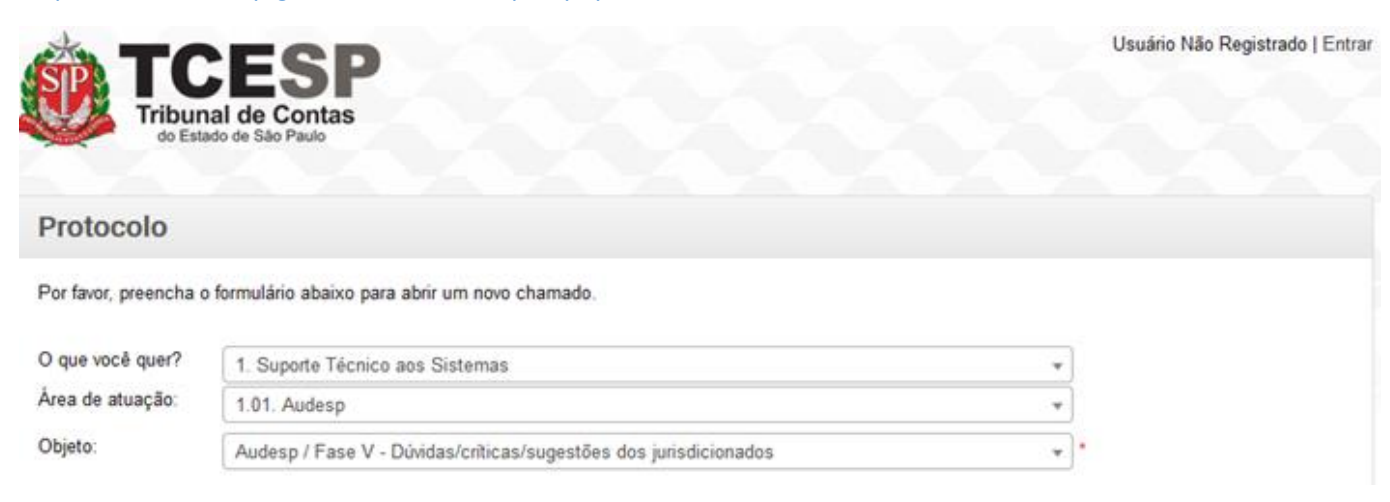